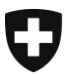

**Bundesamt für Justiz BJ** Direktionsbereich Zentrale Dienste Fachbereich Rechtsinformatik

# **Bestehende UPReg-Nutzerinnen und Nutzer wechseln auf das erneuerte UPReg (Migration)**

## *Anleitung 1:* **Registrierung eines FIDO2-Geräts/Sicherheitsschlüssels**

Datum: 21. November 2021

**Bereits in UPReg eingetragene Benutzerinnen und Benutzer erhalten in dieser Anleitung Informationen, wie sie auf das erneuerte UPReg migrieren können. Die Migration sieht grundsätzlich folgende zwei Schritte vor (Übersicht):**

- **1. Registrierung eines FIDO2-Geräts/Sicherheitsschlüssels (YubiKey) (die vorliegende Anleitung);**
- **2. Austauschen eines in UPReg hinterlegten Signaturzertifikats;** *(Siehe [www.upreg.ch](http://www.upreg.ch/) unter dem Reiter Anleitungen]*

**Je nach Ausgangslage in Ihrem konkreten Fall müssen Sie beide Anleitungen befolgen – oder nur die Anleitung unter** *Ziffer 1 (die vorliegende Anleitung)***.** 

**Die vorliegende Anleitung 1 betrifft** *sämtliche in UPReg eingetragenen Benutzerinnen und Benutzer***, Ziffer 2 nur diejenigen, die ihr Signaturzertifikat austauschen müssen, z. B. weil es ablaufen wird, wie im Fall der SuisseID.**

**Die vorliegende Anleitung hat ausschliesslich den Schritt unter** *Ziffer 1* **zum Gegenstand. Falls Sie zudem Ihr Signaturzertifikat austauschen müssen, folgen Sie** *im Anschluss* **an die vorliegende Anleitung den Anweisungen in der Anleitung unter Ziffer 2: Austauschen eines Signaturzertifikats.**

**Beachten Sie, dass auf jeden Fall erst am Folgetag nach der Migration der Abruf von Zulassungsbestätigungen möglich ist.**

> Bundesamt für Justiz BJ Bundesrain 20, 3003 Bern Tel. +41 58 46 51762, Fax +41 58 46 27879 [egris@bj.admin.ch;](mailto:egris@bj.admin.ch) www.bj.admin.ch

#### Gehen Sie auf [www.upreg.ch.](http://www.upreg.ch/)

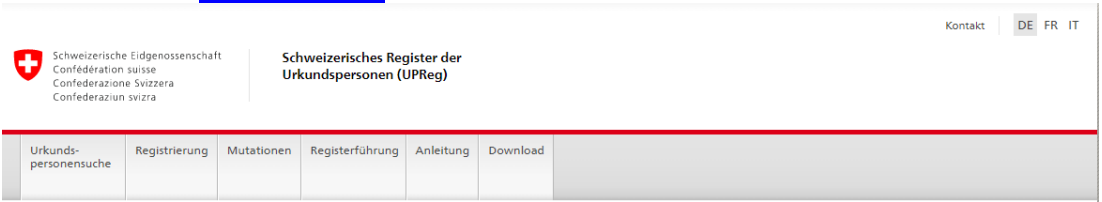

### Willkommen im Schweizerischen Register der Urkundspersonen (UPReg)

Zur Erstellung von elektronischen öffentlichen Urkunden oder elektronischen Beglaubigungen muss sich die Urkundsperson in das Schweizerische Register der Urkundspersonen (UPReg) eintragen und von der zuständigen Aufsichtsbehörde freischalten lassen (vgl. Verordnung über die Erstellung elektronischer öffentlicher Urkunden und elektronischer Beglaubigungen [EÖBV; SR 211.435.1]). Nach der Freischaltung ihres Eintrags kann die Urkundsperson den elektronischen Nachweis ihrer amtlichen Befugnis zur Erstellung von elektronischen öffentlichen Urkunden oder elektronischen Beglaubigungen abrufen (sog. Zulassungsbestätigung) und auf dem jeweiligen elektronischen Dokument anbringen.

Alle dazu nötigen Funktionalitäten bietet das Programm Open eGov LocalSigner an, das kostenlos heruntergeladen und installiert werden kann (Download). Zulassungsbestätigungen können alternativ auch über einen dazu ermächtigten Dritten abgerufen werden (Bsp.: Terravis, kantonale Notarenregister).

Der Antrag auf Eintragung (Registeranmeldung) erfolgt in elektronischer Form über eine Eingabemaske des UPReg. Klicken Sie dazu den entsprechenden Menüpunkt "Neueintrag" an Administrative Änderungen wie z.B. die Erneuerung des verwendeten Zertifikats kann eine Urkundsperson unter "Neueintrag" selber vornehmen

Für die Eintragung als Urkundsperson wird eine SuisselD benötigt.

Eintragungen von Urkundspersonen sind in einem Kanton in einer Domäne (Notariat. Grundbuch-, Handelsregister- und Zivilstandsbehörden) erst dann möglich, wenn sich die registerführenden Personen der zuständigen Aufsichtsbehörde zuvor als solche ins UPReg eingetragen haben und ihre administrativen Funktionen von der zuständigen Stelle im Bundesamt für Justiz BJ bestätigt worden sind.

Unter dem Menüpunkt "Suche nach Personen in Kanton" können Sie sich informieren, ob Sie sich als Urkundsperson in der Domäne Notariat in ihrem Kanton bereits anmelden können

Eintragungen von registerführenden Personen (Aufsichtsbehörden) erfolgen ebenfalls über die Eingabemaske "Neueintrag". Im Unterschied zu den Urkundspersonen genügt jedoch für diese Funktion bereits ein sogenanntes Klasse B-Zertifikat der Swiss Government PKI (gleiches Zertifikat wie für die kantonalen Zivilstands- und Strafregisterbeamten). Die Verwendung einer SuisselD ist jedoch auch in dieser Funktion zulässig.

Für Testzwecke steht ein Testsystem zur Verfügung.

© 2020-2021 Bundesamt für Justiz BJ

Rechtliches Impressum

#### Klicken sie auf den Reiter «Registrierung».

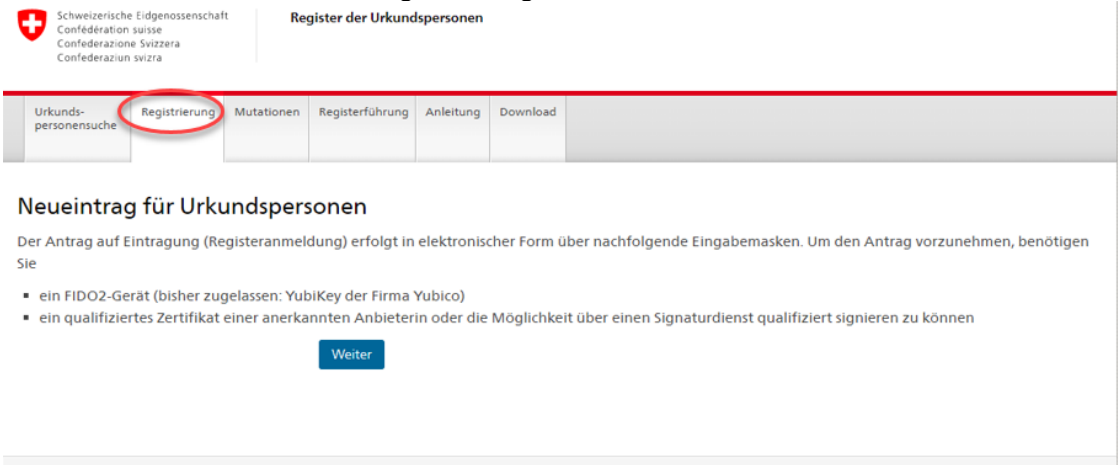

© 2020-2021 Bundesamt für Justiz BJ

Rechtliche Grundlagen Impressum

Wählen Sie unter «Anmeldung» die für Sie zutreffende Option aus.

Wählen Sie dann einen Benutzernamen und ein Passwort. Achten Sie darauf, dass es sich um ein sicheres Passwort handelt! Merken Sie sich Benutzernamen und Passwort gut. Sollten Sie den Benutzernamen oder das Passwort vergessen, führt dies zu einer Sperrung des Systems, die bis zu 24 Stunden andauern kann.

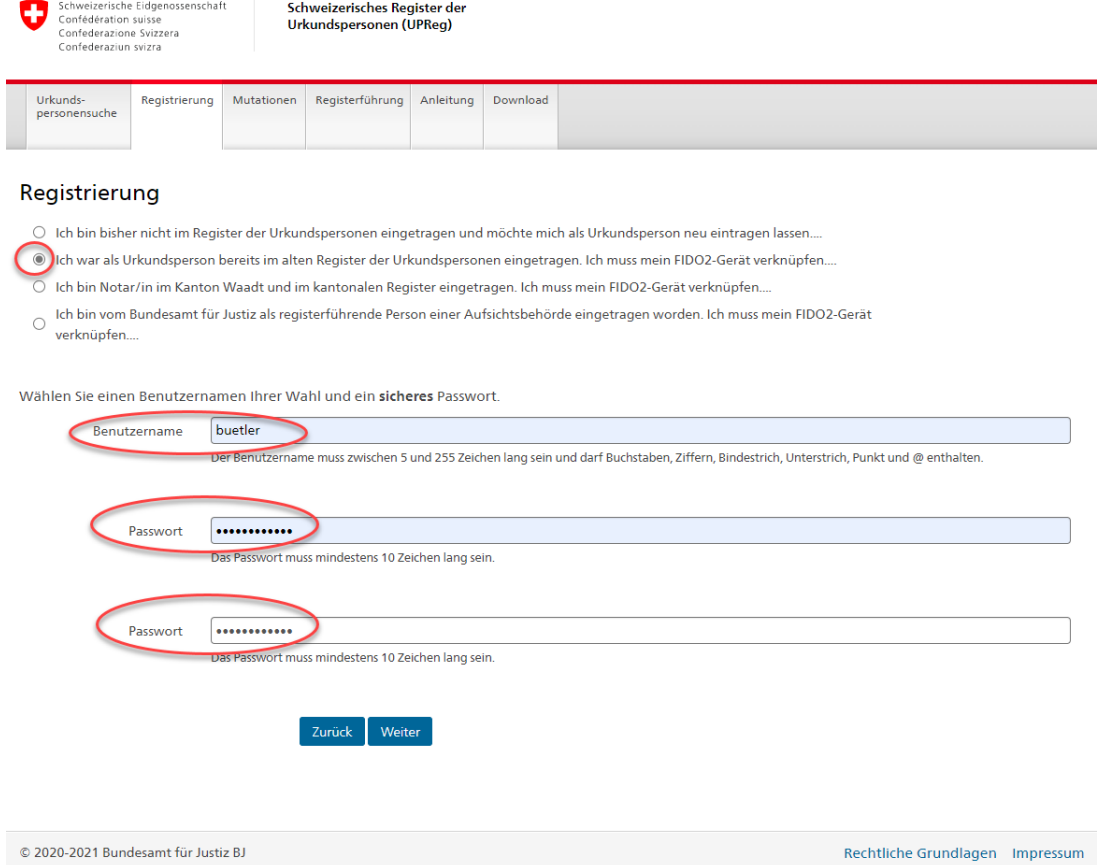

Stecken Sie das FIDO2-Gerät/den Sicherheitsschlüssel (YubiKey) in einen USB-Anschluss Ihres Computers und folgen Sie den Anweisungen.

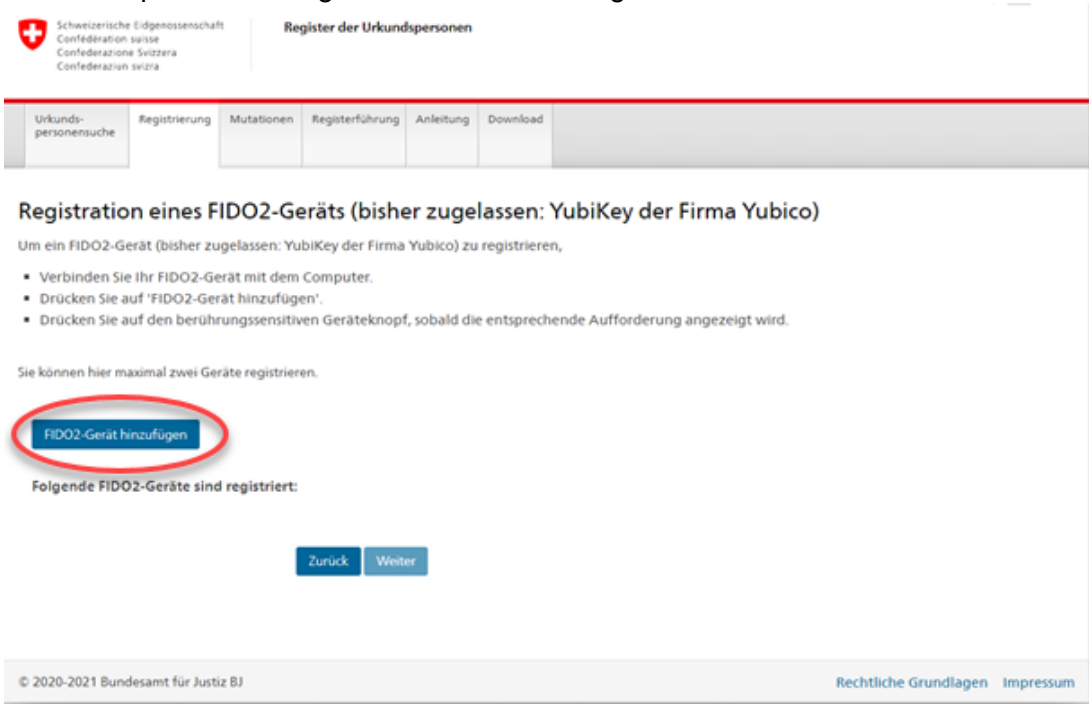

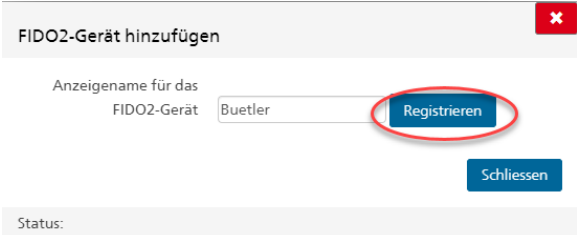

Geben Sie dem FIDO2-Gerät/dem Sicherheitsschlüssel (dem YubiKey) einen Namen und klicken Sie auf «Registrieren».

Klicken Sie auf «Externer Sicherheitsschlüssel oder integrierter Sensor».

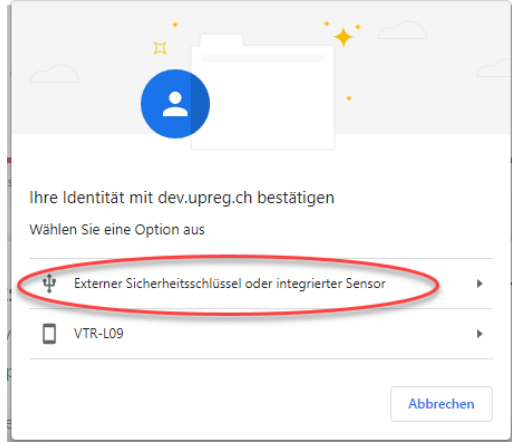

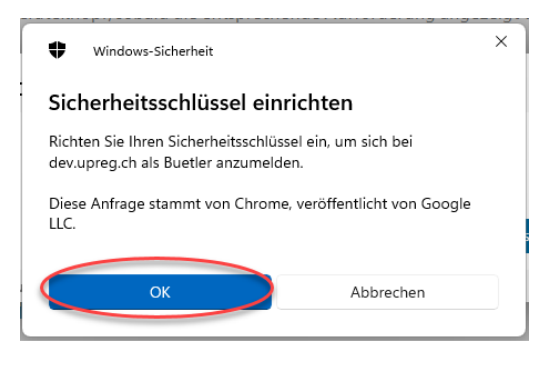

Klicken Sie auf «OK».

In der Regel wird Ihr Browser angezeigt (im Beispiel Chrome von Google).

Klicken Sie auf «OK».

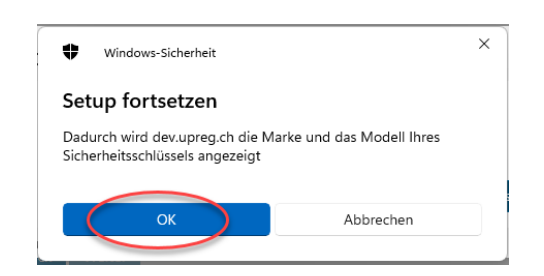

Berühren sie das beleuchtete Feld des FIDO2-Geräts/des Sicherheitsschlüssel (Yubikey): Die Begriffe, welche im Feld erscheinen sind durch die Marken und das Betriebssystem vorgegeben und meinen dieselbe Hardware.

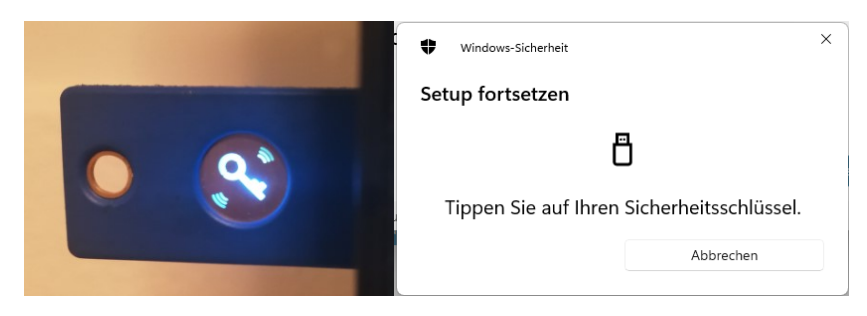

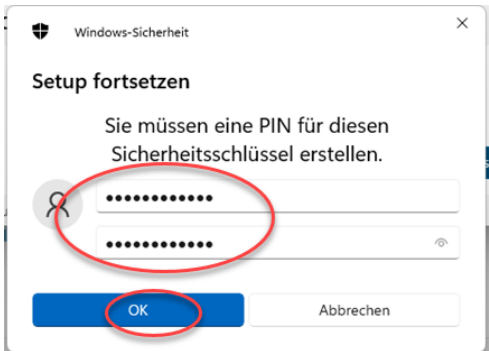

Vergeben Sie für Ihr FIDO2-Gerät/Ihren Sicherheitsschlüssel ein Passwort (vom Betriebssystem als PIN bezeichnet).

Merken Sie sich dieses Passwort gut!

Unter «Folgende FIDO2-Geräte sind registriert» wird Ihr soeben registriertes FIDO2-Gerät/Ihr Sicherheitsschlüssel aufgeführt.

Wir empfehlen Ihnen ein zweites FIDO2-Gerät/einen zweiten Sicherheitsschlüssel hinzuzufügen. Wiederholen Sie dafür bitte die entsprechenden vorstehenden Schritte.

Achten Sie in diesem Fall bitte darauf, dass Sie die FIDO2-Geräte/Sicherheitsschlüssel nicht verwechseln! Bewahren Sie die beiden Geräte sicher auf. Klicken Sie auf «Weiter».

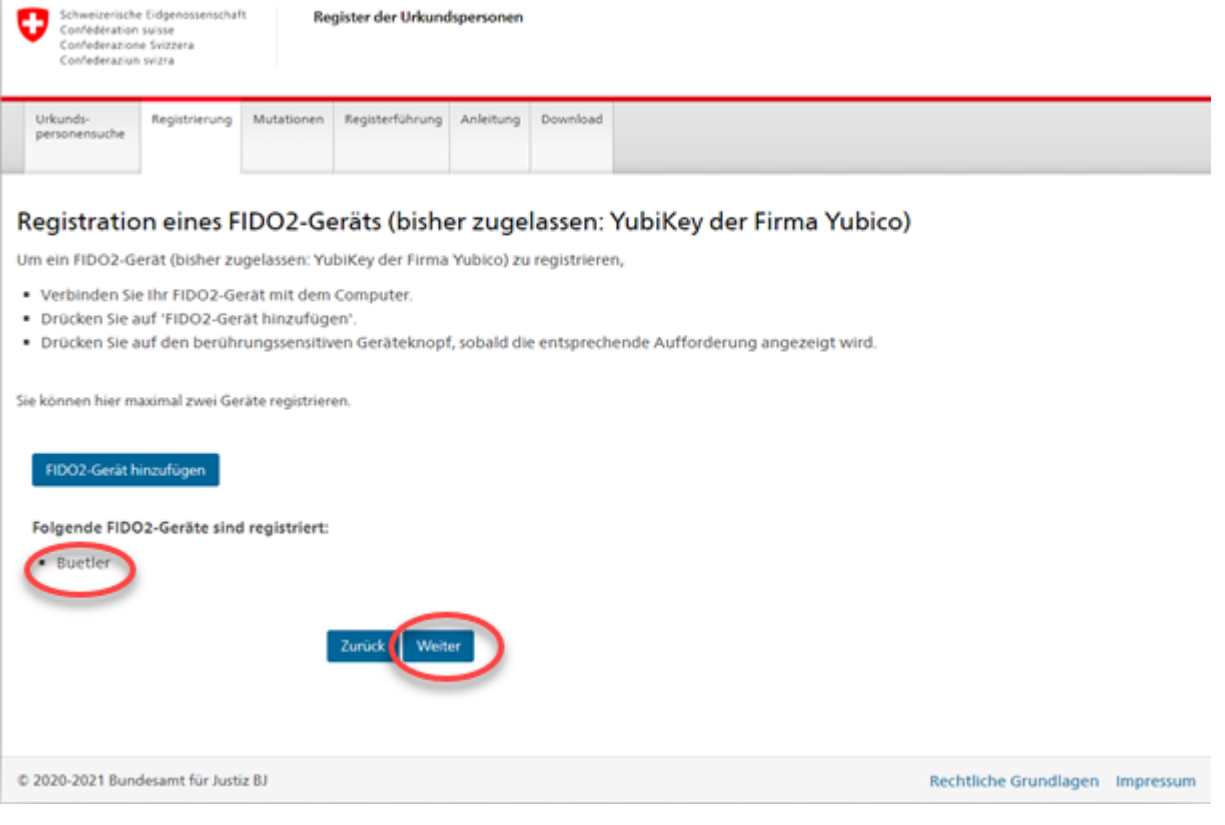

Im Fenster «Anmeldung einreichen» müssen Sie eine signierte Registeranmeldung einreichen.

Klicken Sie dazu zuerst auf «Registeranmeldung speichern» um die entsprechende bereits von UPReg signierte Vorlage zu erhalten.

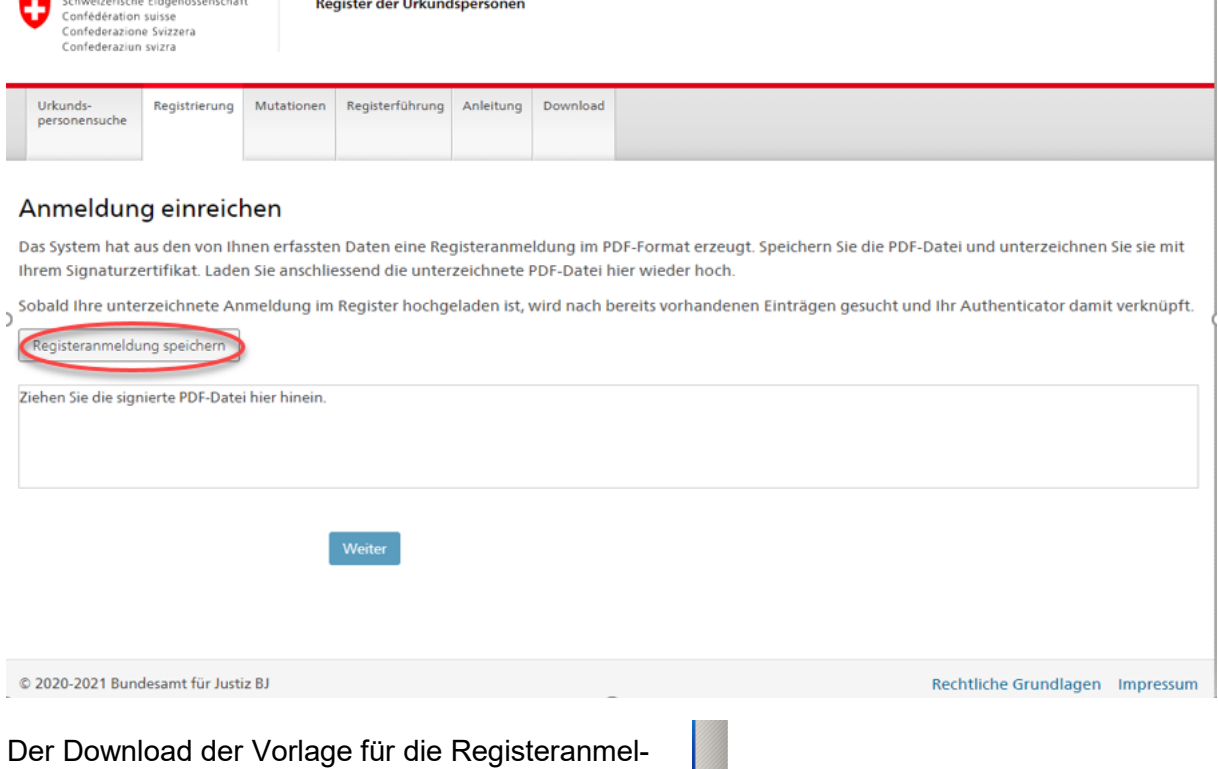

dung wird Ihnen vielfach sehr diskret angezeigt. Im Beispiel (Google Chrome) erfolgt die Anzeige unten links im Browser Fenster.

Falls Ihre Software die Möglichkeit bietet, klicken Sie auf «In Ordner anzeigen».

Häufig werden Dokumente als Standardeinstellung im Ordner «Downloads» oder «Dokumente» abgelegt.

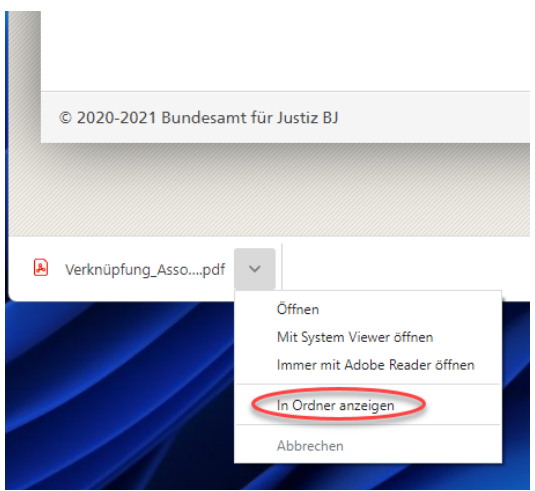

 $\mathbf{r}$ 

Das von UPReg runtergeladene Dokument müssen Sie nun signieren.

**Wichtig:** Unterzeichnen Sie unbedingt mit dem *gegenwärtig* in UPReg hinterlegten Signaturzertifikat, selbst wenn es sich dabei um eine SuisseID handeln sollte (Wir weisen jedoch darauf hin, dass ein Signieren mit der SuisseID nach dem 15. Dezember 2021 nicht mehr möglich sein wird).

Im Beispiel wird die Registeranmeldung mit dem LocalSigner mit einer SuisseID signiert. Dazu wird das Dokument aus der Ordnerstruktur in die Signiersoftware gezogen.

Signieren Sie das Dokument (im Beispiel LocalSigner auf «Signieren» klicken und dem Menü folgen).

Dies ist ein Anmeldeformular und keine elektronische Urkunde, das Dokument muss daher kein PDF/A sein. Wandeln Sie das Dokument auf keinen Fall in PDF/A um! Es gehen sonst technische Informationen verloren, welche ein Weiterführen des Prozesses nicht zulassen.

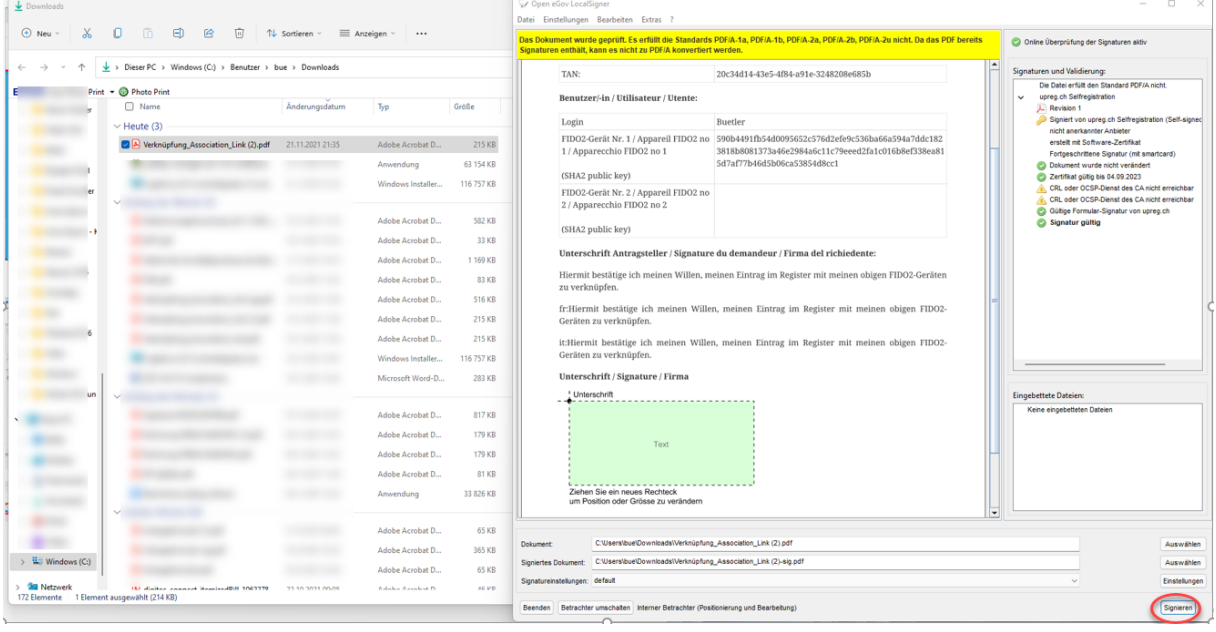

Beim Anbringen Ihrer Signatur wird Sie vermutlich entweder die Signatursoftware oder der Signaturdienst darauf aufmerksam machen, dass das Dokument schon signiert ist. Das ist so korrekt. Es handelt sich dabei um eine elektronische Signatur von UPReg, welche der Nachvollziehbarkeit dient. Fügen Sie Ihre elektronische Signatur zusätzlich an. Die Darstellung der Signatur ist irrelevant für deren Gültigkeit.

Achten Sie darauf, dass die Signatur gültig angebracht wird. Ggf. können Sie die Gültigkeit unter [www.validator.ch](http://www.validator.ch/) prüfen.

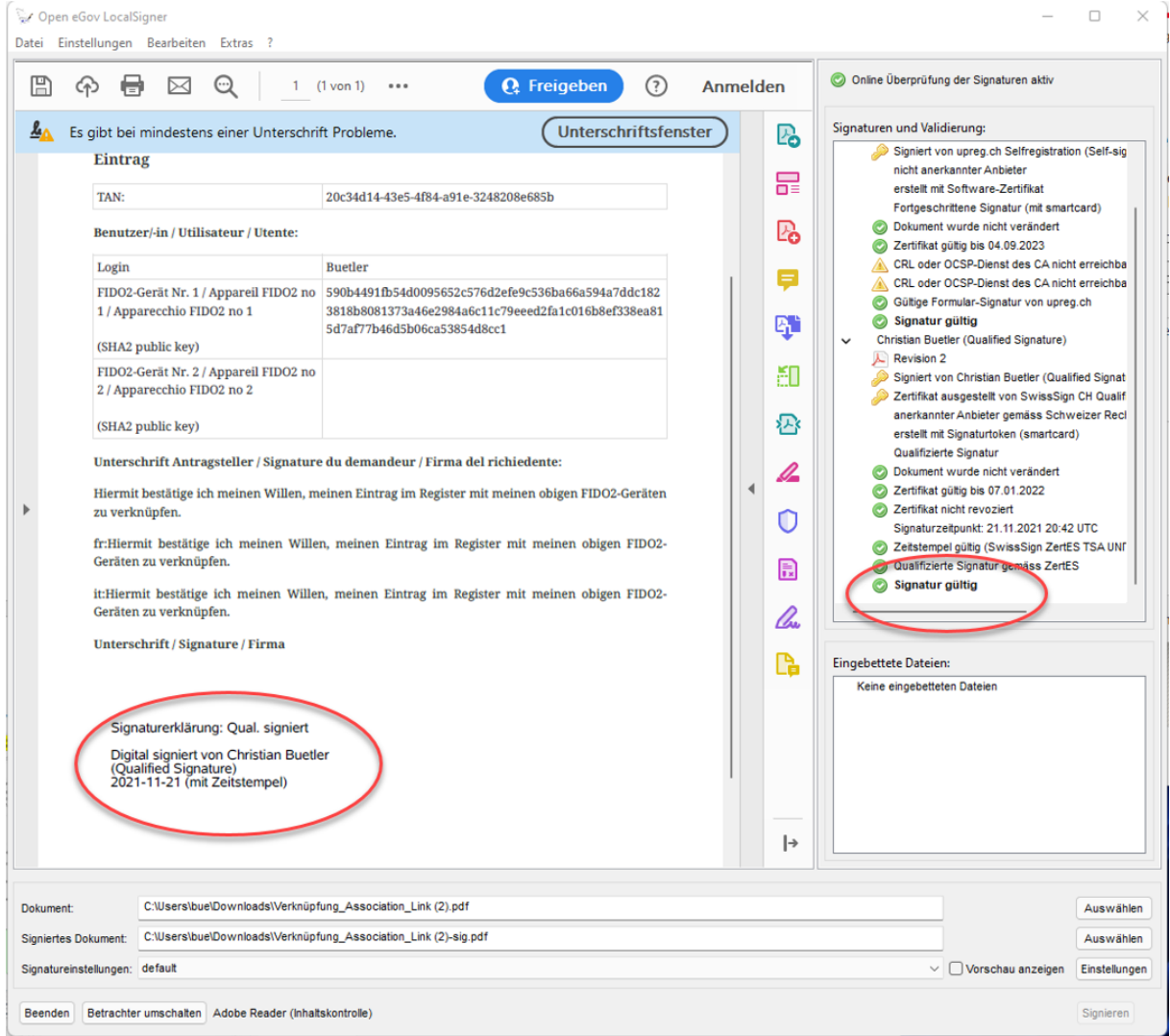

Wechseln Sie wieder zur Eingabemaske von UPReg «Anmeldung einreichen». Sie können die nun signierte Registeranmeldung ins angezeigte Feld ziehen. Klicken Sie danach auf «Weiter».

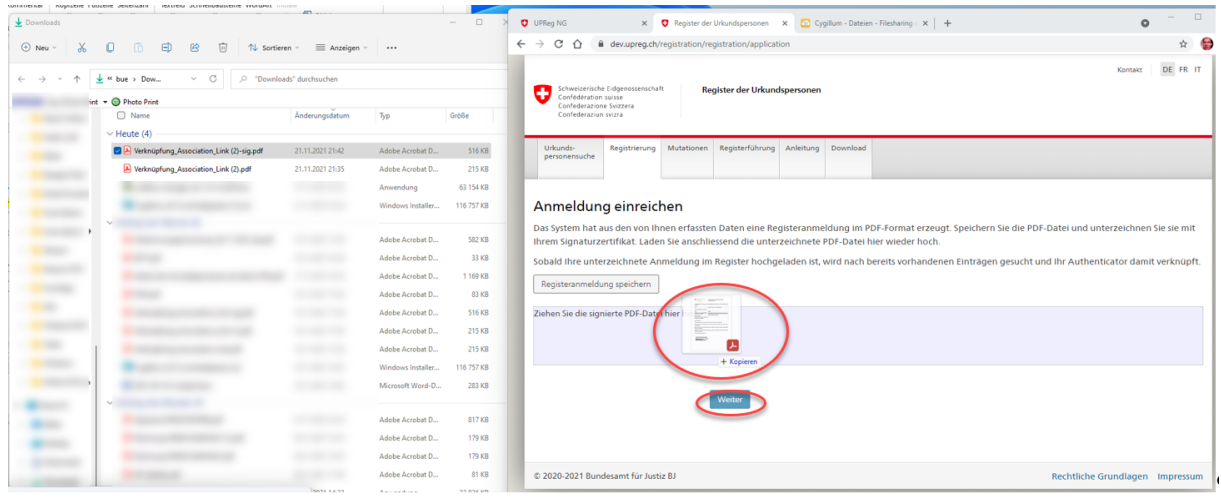

Falls Ihre Anmeldung korrekt signiert wurde, wird Ihnen das auf der UPReg-Seite grün hinterlegt «Anmeldung einreichen» angezeigt.

Auf derselben UPReg-Seite wird zudem das Dokument mit der signierten Registeranmeldung aufgelistet (im Beispiel: Verknüpfung\_Association\_Lin (2)-sig.pdf). Klicken Sie auf «Weiter».

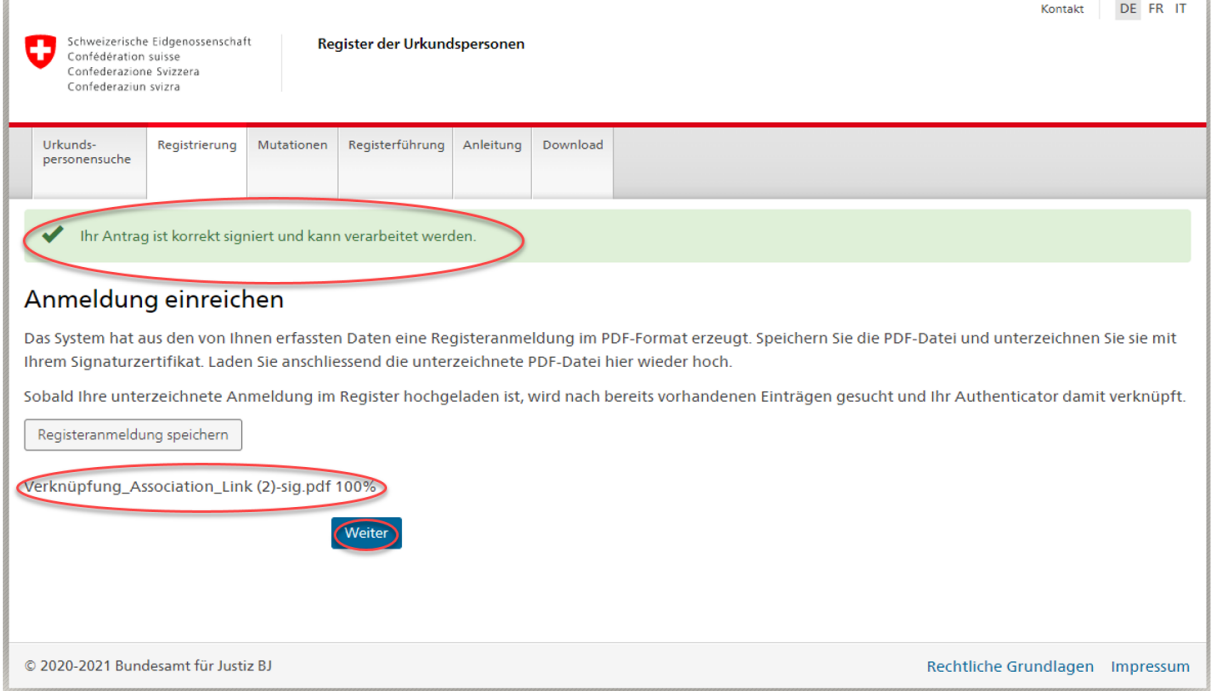

 $\frac{1}{2}$ 

Nach erfolgreicher Anmeldung werden die persönlichen Freischaltschlüssel (PUK) zum Download bereitgestellt. Klicken Sie auf «Formular mit PUK speichern».

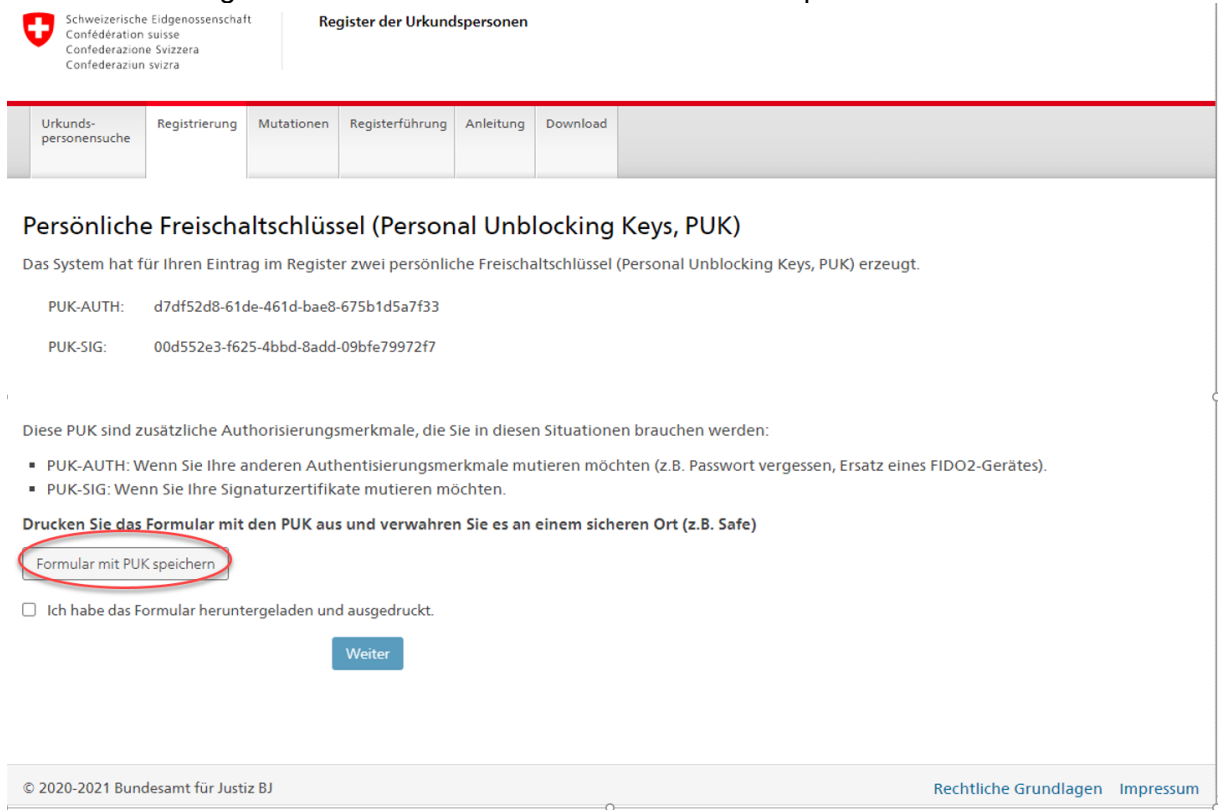

Drucken Sie das Dokument mit dem PUK aus und bewahren Sie dieses sicher auf. Möglich ist auch, dass Dokument elektronisch sicher abzuspeichern. Es ist wichtig, dass Sie bei Bedarf schnell Zugriff auf dieses Dokument haben!

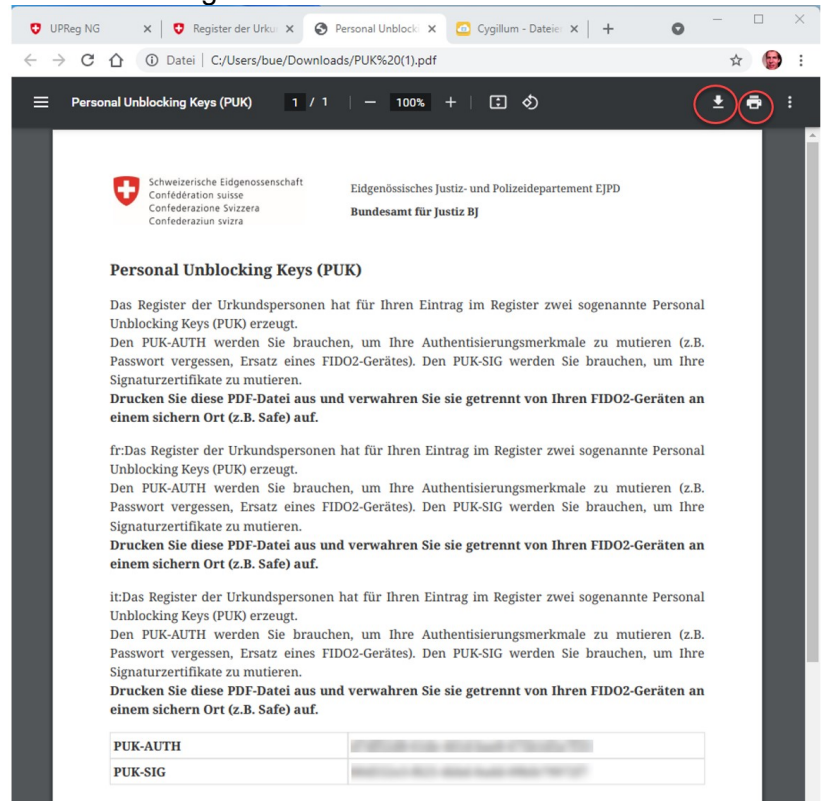

Wenn Sie das Dokument heruntergeladen und ausgedruckt bzw. sicher gespeichert haben, bestätigen Sie dies mittels des Setzens eines Häkchens und klicken auf «Weiter».

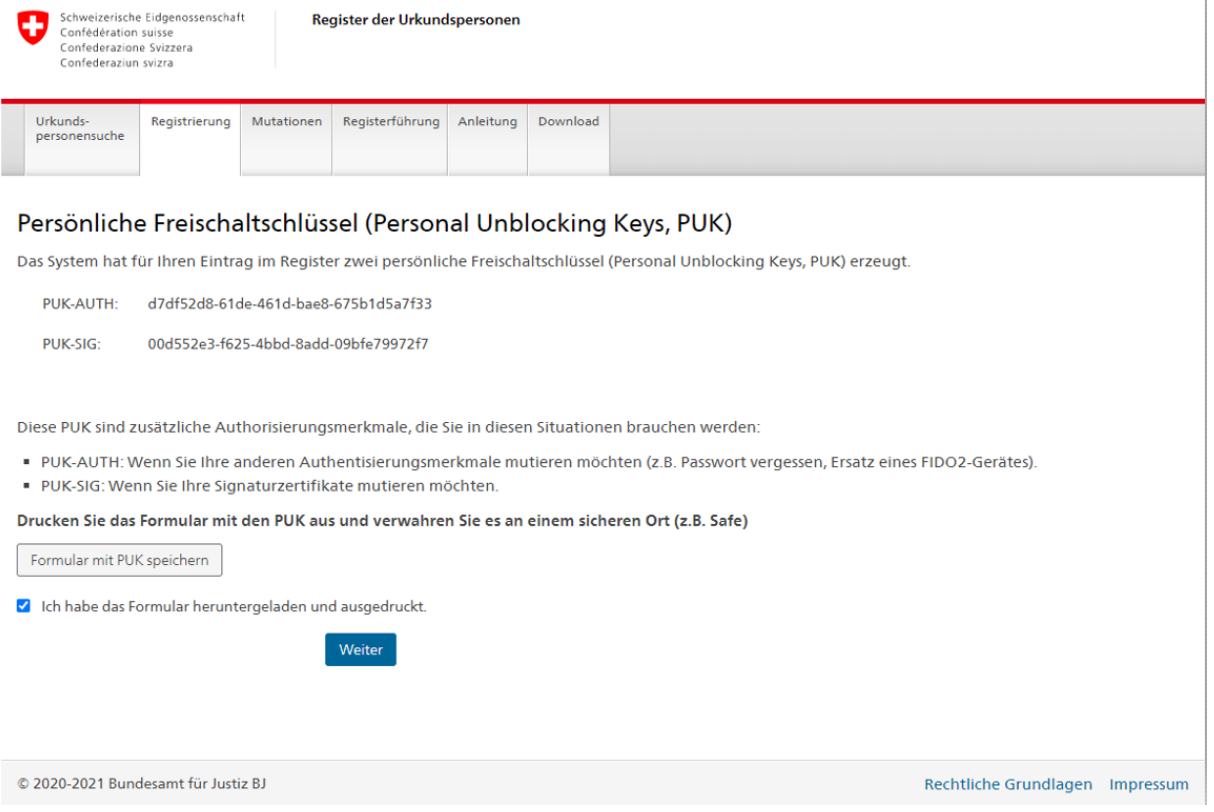

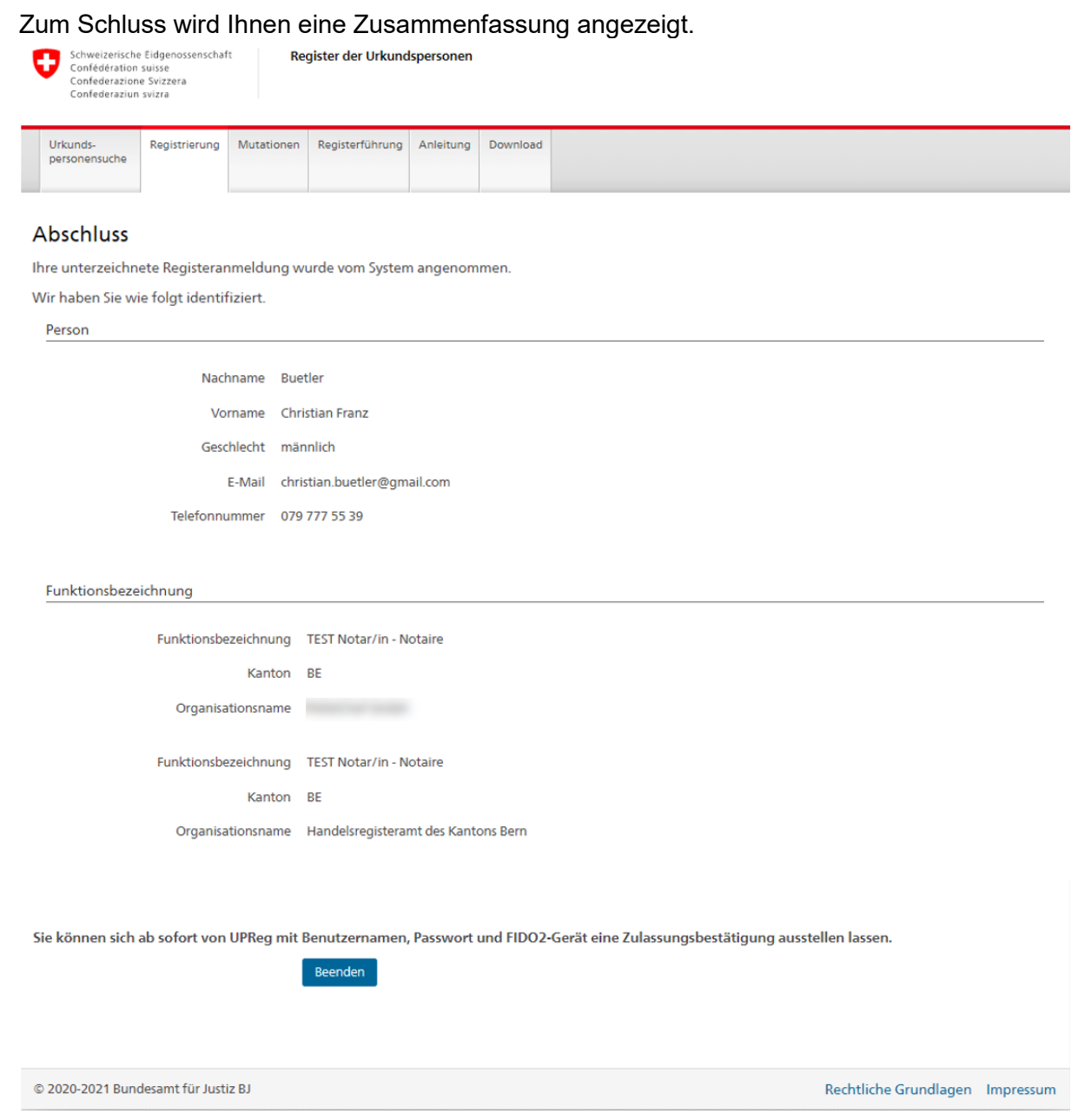

Ihr FIDO2-Gerät/Sicherheitsschlüssel ist nun mit dem angepassten UPReg verknüpft. Am Folgetag können Sie von UPReg bereits wieder Zulassungsbestätigungen abrufen.

Falls Sie Ihr Zertifikat wechseln müssen, weil z. B. Ihr Zertifikat bald abläuft oder Sie eine SuisseID verwenden, müssen Sie zusätzlich den Zertifikatswechsel-Prozess durchführen. Den Zertifikatswechsel-Prozess können Sie *unmittelbar im Anschluss* an die Anbindung des FIDO2-Geräts/Sicherheitsschlüssel durchführen.

Das Abrufen von Zulassungsbestätigungen ist erst wieder am Folgetag möglich.